# Orga sponse nic Re - Quickguide

Organic Response - Quickguide<br>Denne quickguide beskriver kort hvordan man programmerer de mest<br>benyttede funktioner i Organic Response. benyttede funktioner i Organic Response.

Indholdsfortegnelse:

- 1. Organic Response App og Login
- 2. Aktiv tænding, Automatisk Sluk (Only Off)
- 3. Konfigurering af trykpaneler (EnOcean Wall Switch).
- 4 Parring af trykpanel med sensor node
- 5. Dagslysstyring
- 6. Tidsindstilling (Bevægelsesstyring)
- 7. Lysniveauer (Bevægelsesstyring).
- 8. Zone tildeling

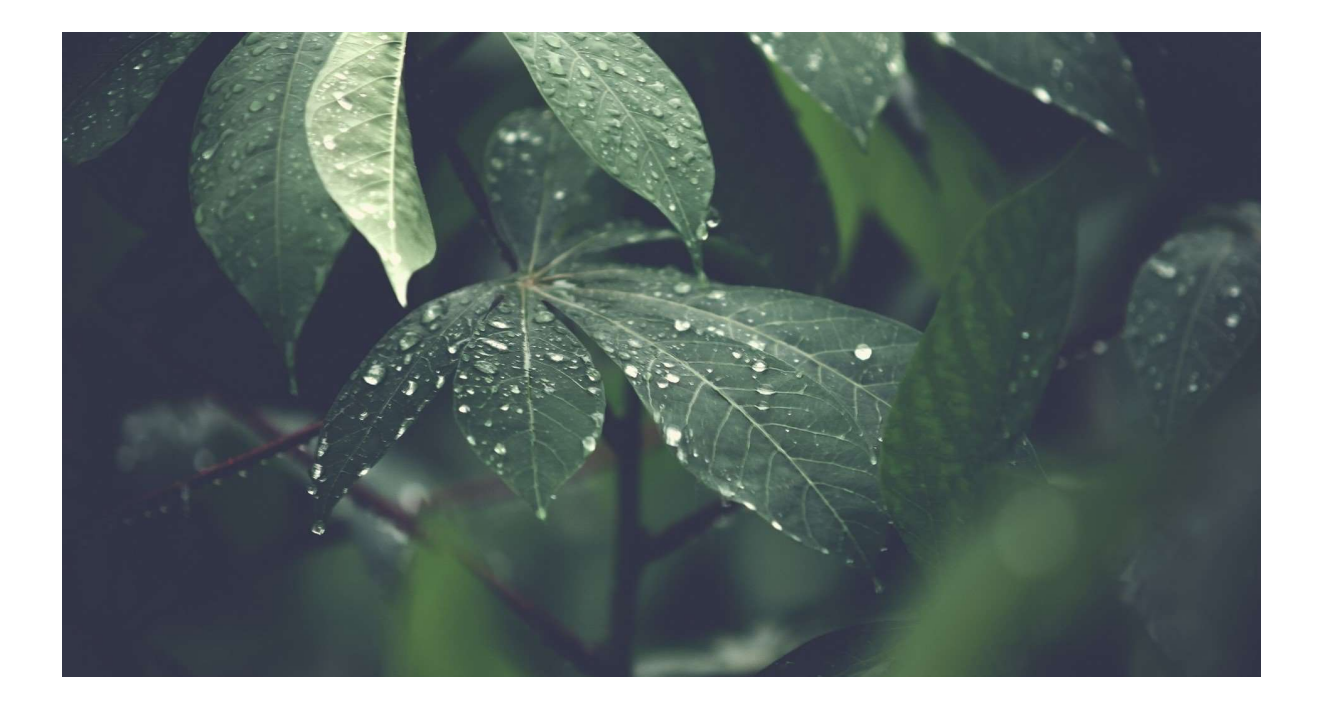

## 1. Organic Response App

For at kunne foretage indstillinger på Organic Response sensor noderne skal du have adminstrator rettigheder i app'en "Organic Response Express", det er også vigtigt at din telefon har NFC til at kunne lave opsætningen af dine trykpaneler. 1. Organic Response App<br>
For at kunne foretage indstillinger på Organic Response sensor noderne skal du have administrator<br>
rettigheder i app<sup>-</sup>en "Organic Response Express", det er også vigtigt at din telefon har NFC til

Appen downloades fra der, hvor du kan hente apps til din telefon/tablet.

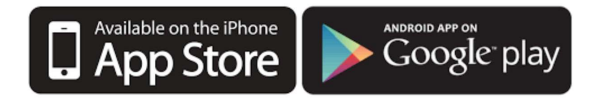

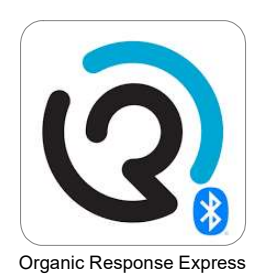

#### 1. Google ID (Gmail)

#### 2. Linkedin ID

Når du logger ind første gang, skal du nu ansøge Fagerhult om at blive "Konfigurator", dette gøres ved at klikke på profil ikonet oppe i højre hjørne så du kommer ind på din profil. Under App Settings skal du ændre dit "Access Level" fra "User" til "Configurator".

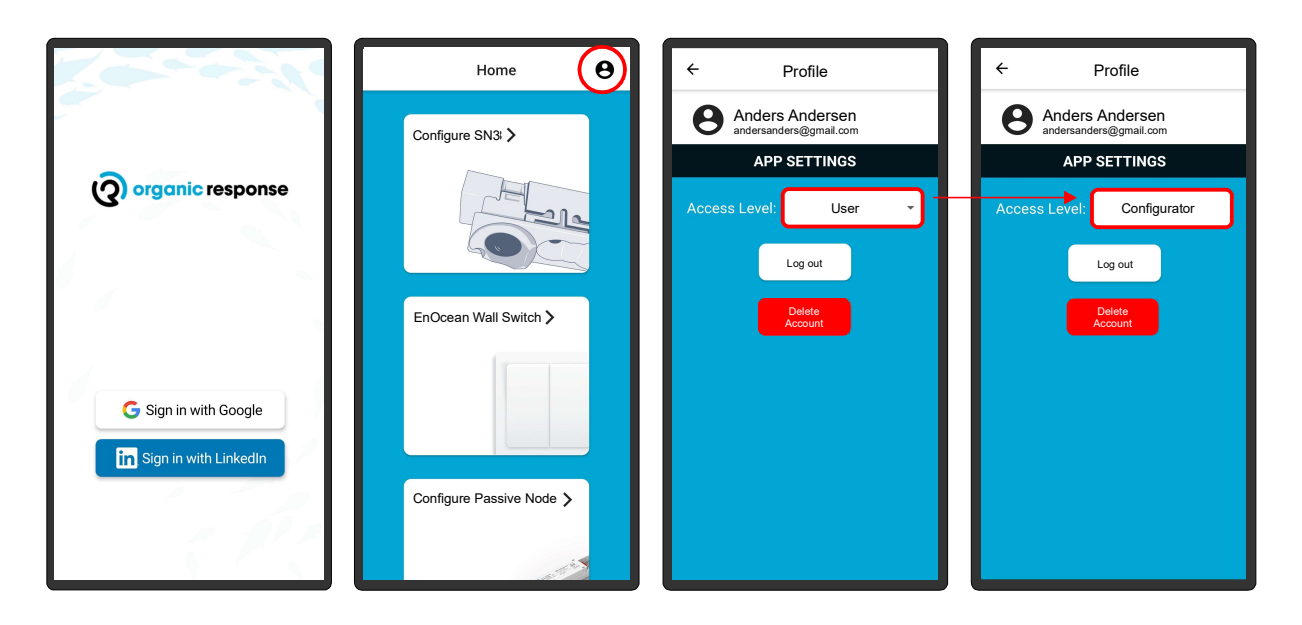

Nu sendes der en ansøgning afsted, og du skal efterfølgende kontakte din kontaktperson hos Fagerhult og oplyse at du har ansøgt, og sende følgende oplysninger til vedkommende:

Navn: Firma: Log in mail adresse: Mobilnummer:

Når dette er gjort vil du inden for 1-3 dage få fuld adgang, og du er nu klar til at komme i gang med at konfigurere dine armaturer og trykpaneler.

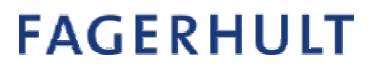

## 2. Aktiv tænding, automatisk sluk (Only Off)

I mindre kontorer kan man med fordel vælge at have manuel tænd og automatisk sluk, du skal gøre følgende:

- Tryk på "Configure Nodes"
- Vælg armatur/node du vil udføre opsætningen på, den valgte node lyser rødt, hvis du ikke har fat i den rigtige, trykker du "Dismiss Node" indtil det rigtige armatur/node lyser rødt.
- Tryk på "Configuration" nederst.
- Tryk på menu ikonet i øverste højre hjørne.
- Vælg "Absense Detection" i menuen.
- Tryk "Enable" og "Done» for at afslutte, noden slukker. Hvis man vil lave samme opsætning på hele zonen/gruppen, skal man vælge "Relay» inden man trykker "Enable" (alle noder der lyser rødt modtager ændringen).

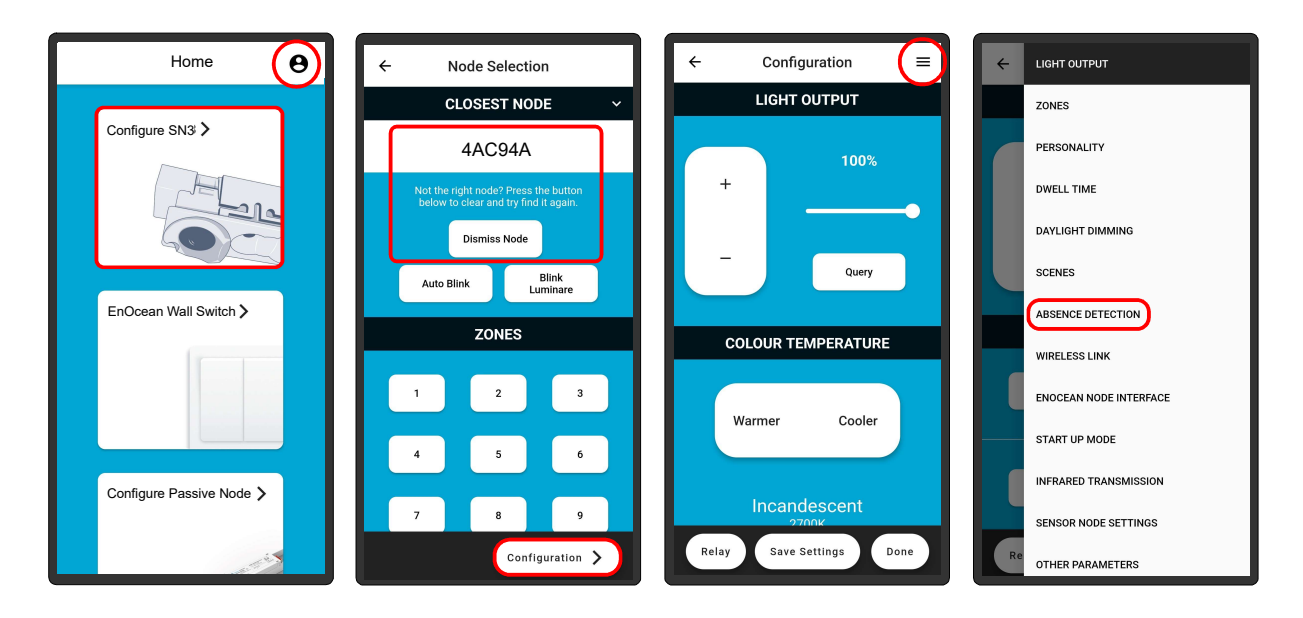

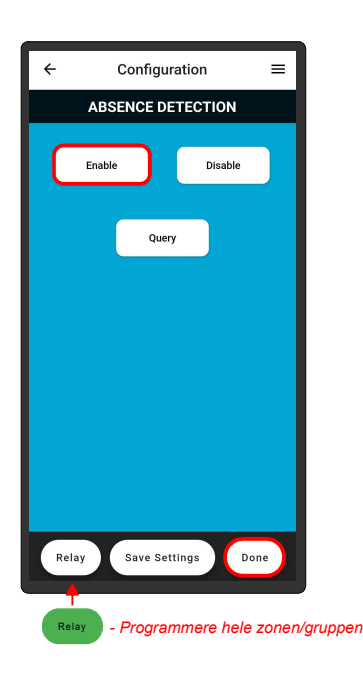

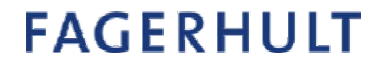

## 3. Konfigurere trykpanel\* (EnOcean Wall Switch)

\* BEMÆRK: NFC (Near Field Communications) er påkrævet på mobilenheder for at kunne konfigurere trykket.

Til systemet kan man tilknytte tråd- & batteriløse trykpaneler, der findes 2 typer, 2 eller 4 tryk. Man kan tilknytte/parre 2 trykpaneler til en node, men har man behov for flere tryk i en zone/gruppe kan man tilknytte andre tryk til andre noder i samme zone/gruppe.

Konfigureringen forgår på følgende måde:

- Tryk på "EnOcean Wall Switch".
- Vælg "Switch ID Pairing" øverst.
- Vælg om det er et 2- eller 4 tryks panel du vil lave opsætning på, "2 buttons" eller "4 buttons".
- Tryk på den øverste tast, nederst kommer der en scrollbar med 13 valgmuligheder for funktion.
- Vælg ønsket funktion for tast, og tryk i det nedtonet område på skærmen for at gemme.

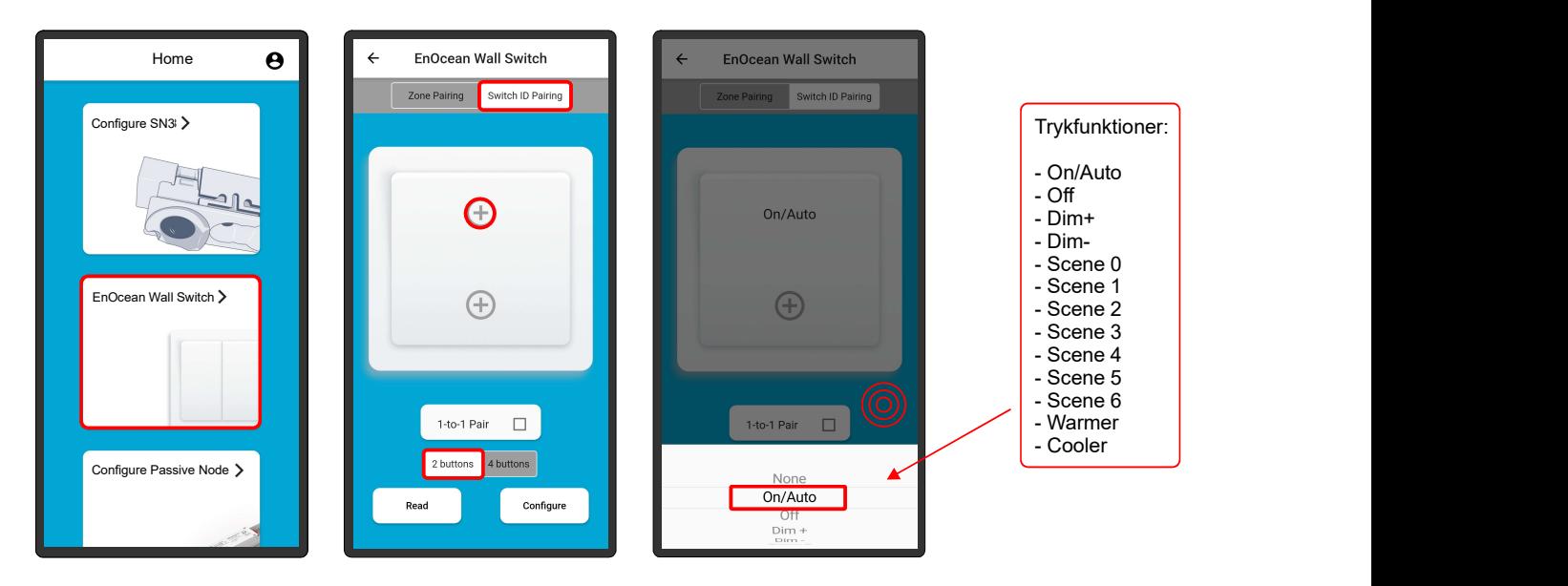

- Gentag proceduren for nederst tast.

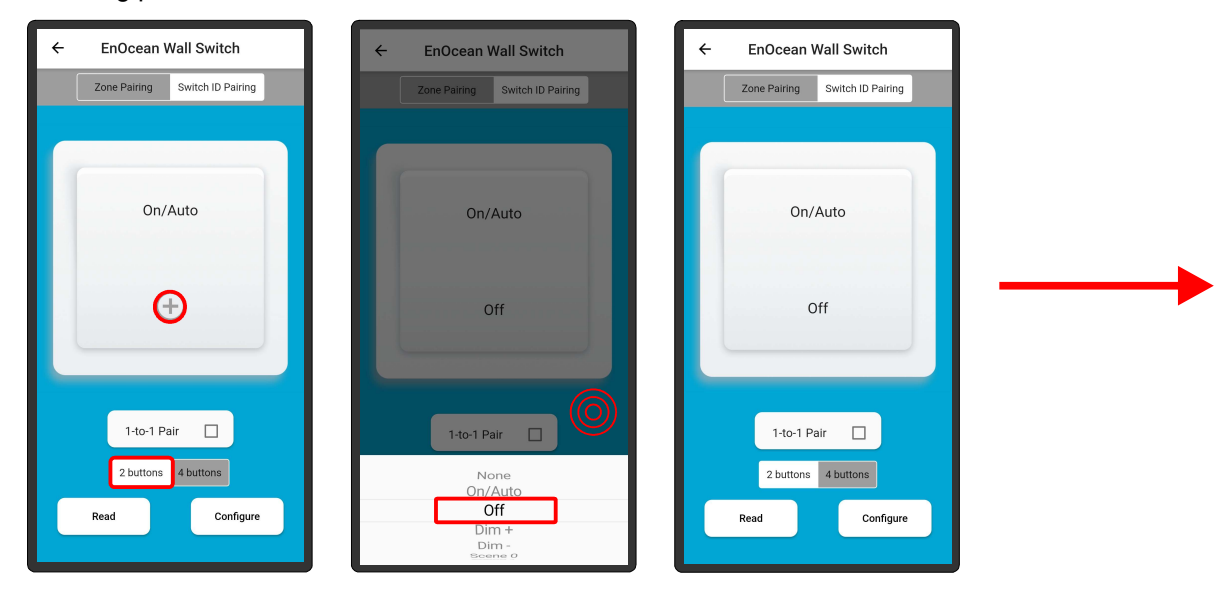

## 3. Konfigurere trykpanel (EnOcean Wall Switch)

\* BEMÆRK: NFC (Near Field Communications) er påkrævet på mobilenheder for at kunne konfigurere trykket.

#### Nu skal du overføre din opsætning til trykpanelet.

Dette foregår på følgende måde:

- Tryk på "Configure" nederst.
- Hold din telefons NFC punkt\* hen i mod trykpanelet.
- Når overførelsen er udført korrekt, kvitteres det på din telefon.
- Tryk retur øverst for at komme ud til forsiden.

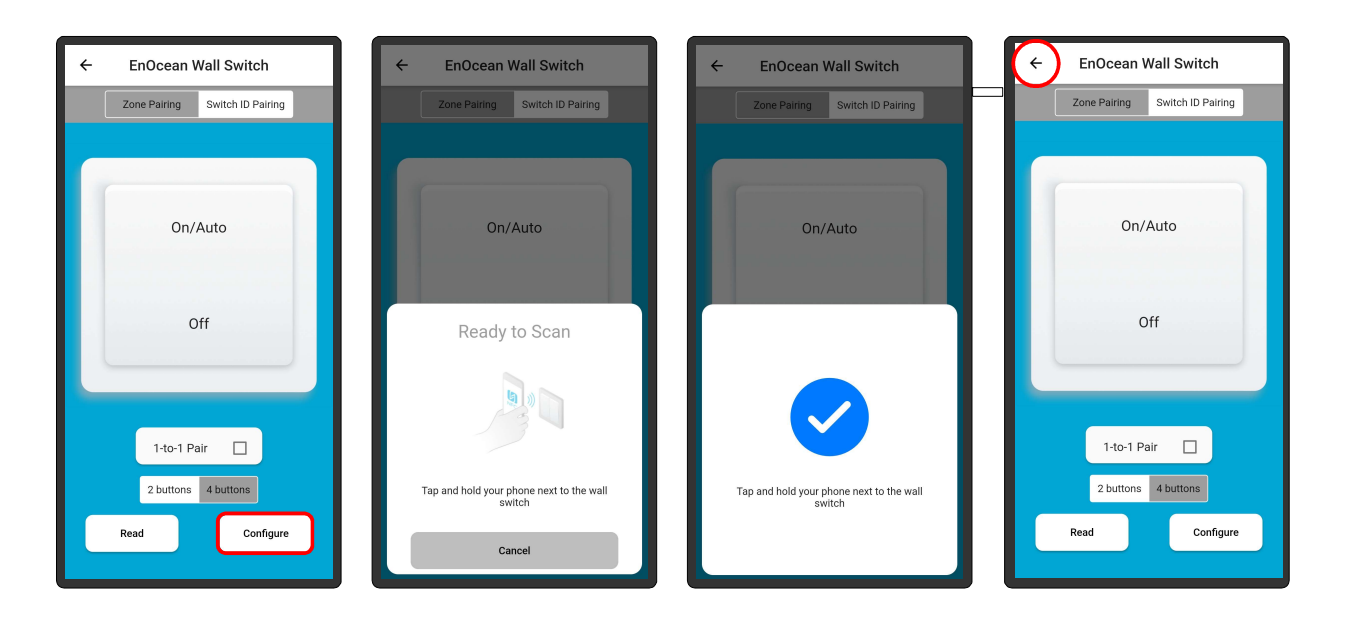

- Nu er trykpanelet klar til at blive parret med dine armaturer/noder.

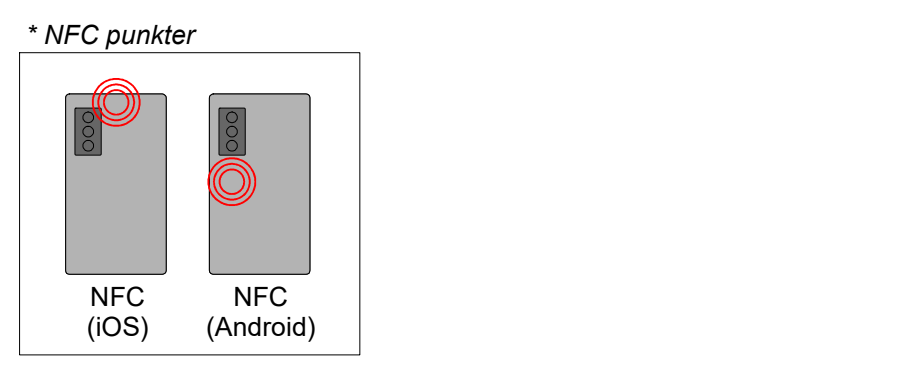

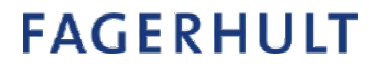

## 4. Parring af trykpanel med armatur/node

#### Nu skal du parre dit trykpanel med et armatur/node

Dette foregår på følgende måde:

- Tryk på "Configure Nodes".
- Vælg armatur/node du vil parre dit trykpanel med, det valgte armatur/node lyser rødt, hvis du ikke har fat i den rigtige, trykker du "Dismiss Node" indtil det rigtige armatur/node lyser rødt.
- Tryk på "Configuration" nederst.
- Tryk på menu ikonet i øverste højre hjørne.
- Tryk på "EnOcean Node Interface".

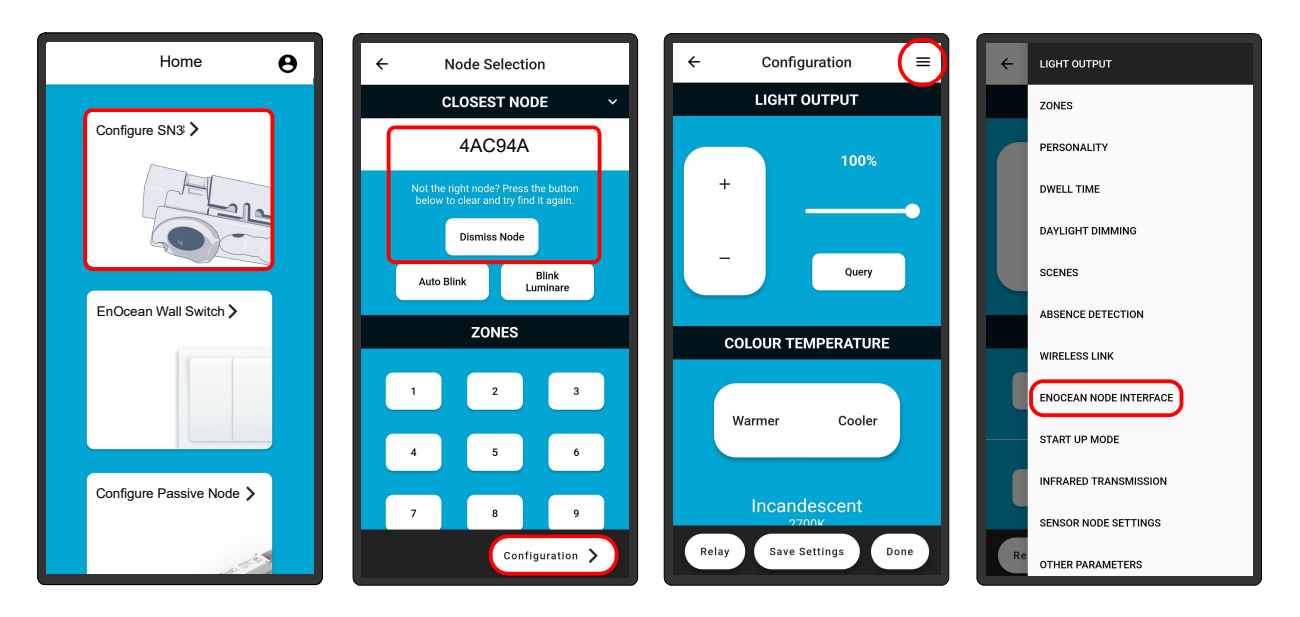

- Tryk på "Prepare to Pair".
- Tryk 5 gange hurtigt på en af trykpanelets taster, noden vil blinke for bekræftelse.
- Tryk "Done" for at afslutte.

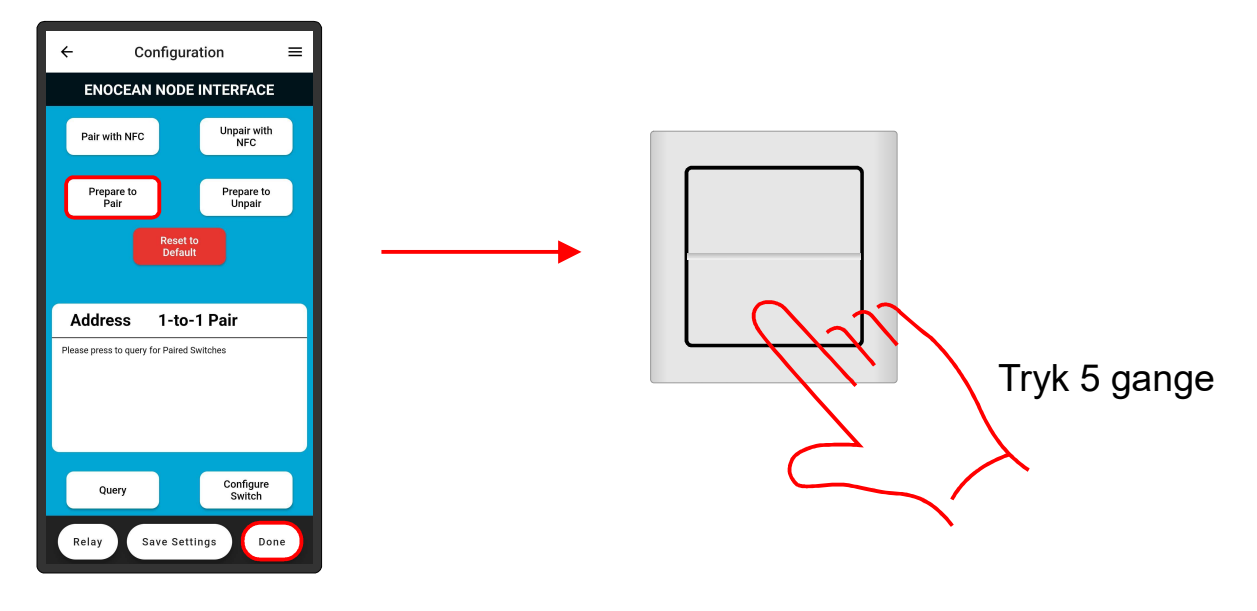

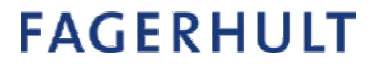

## 5. Dagslysstyring

**Dagslysstyring**<br>\*0BS. Indreguleringen bør ske når dagslys indfaldet er stabil og ikke skifter så meget.<br>**Jan indstiller man dagslysreguleringen:**<br>we på "Configure Nodes".<br>we på armatur/pode du vil opsætte dagslysregulerin

#### Sådan indstiller man dagslysreguleringen:

- Tryk på "Configure Nodes".
- Vælg armatur/node du vil opsætte dagslysregulering, det valgte armatur/node lyser rødt, hvis du ikke har fat i den rigtige, trykker du "Dismiss Node" indtil det rigtige armatur/node lyser rødt.
- Tryk på "Configuration" nederst.
- Reguler armaturets lysstyrke på + og eller skydebarren under "Light Output" til det ønsket niveau, brug eventuel et luxmeter, hvis man vil indregulere alle armaturer i rummet samtidig, tryk på "Relay" så den bliver grøn, inden du foretager reguleringen af lysstyrken (alle noder der lyser rødt modtager ændringen).
- Efter justering af lyset, tryk på menu ikonet i øverste højre hjørne.
- Tryk på "Daylight Dimming" i menuen.

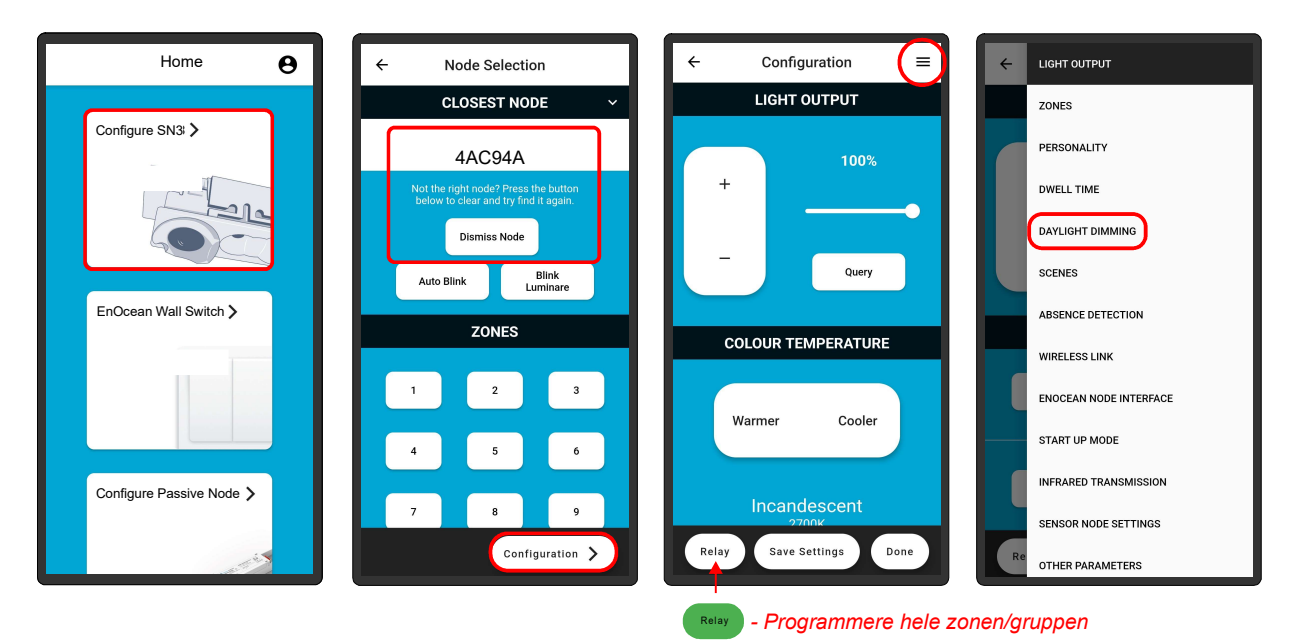

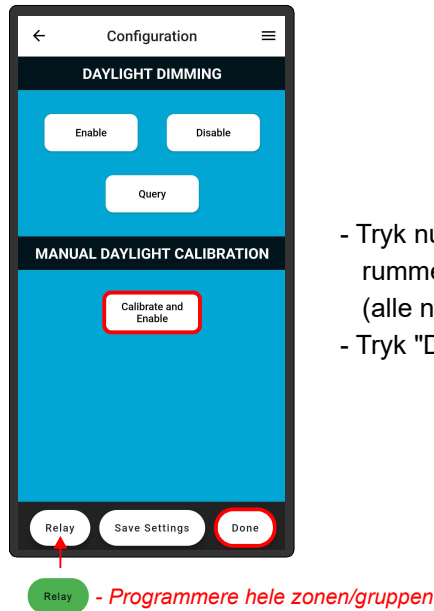

- Tryk nu på "Calibrate and Enable", hvis man vil kalibrerer alle armaturer i rummet samtidig, tryk på "Relay" så den bliver grøn, inden man klikker. (alle noder der lyser rødt modtager ændringen).
- Tryk "Done" for at afslutte.

## 6. Tidsindstillinger (bevægelsesstyring)

#### Sådan ændre du tidsindstillingerne

Noden har en fabriksindstillingen der hedder 10 min. (Dwell Time) på 100% efter sidste bevægelse og yderligere 10 min. (Lowlight Time) på 10% inden lyset slukkes helt, disse tider kan ændres.

- Tryk på "Configure Nodes".
- Vælg armatur/node du vil ændre tiderne på, det valgte armatur/node lyser rødt, hvis du ikke har fat i den rigtige, trykker du "Dismiss Node" indtil det rigtige armatur/node lyser rødt.
- Tryk på "Configuration" nederst.
- Tryk på menu ikonet i øverste højre hjørne.
- Tryk på "Dwell Time" i menuen.

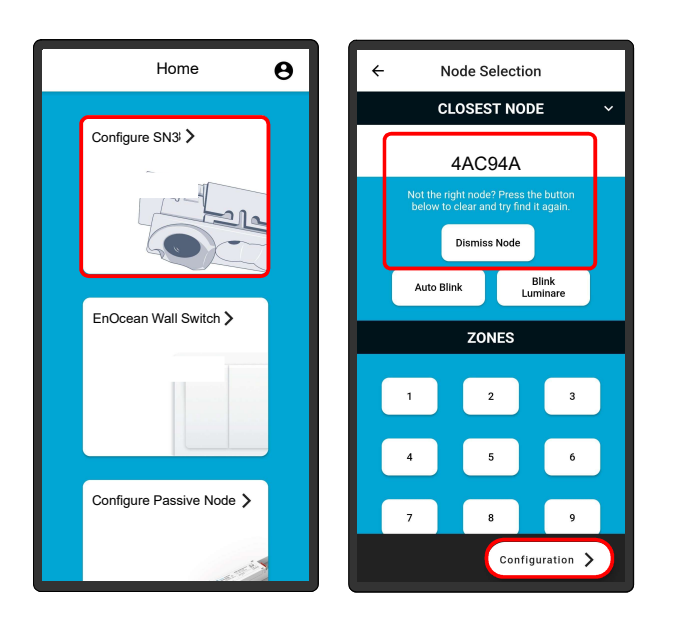

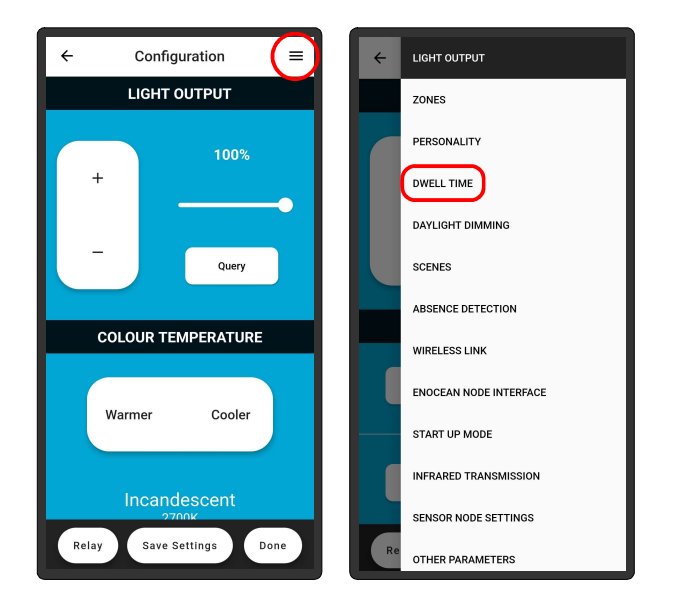

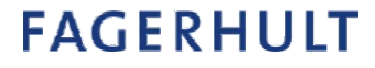

## 6. Tidsindstillinger (bevægelsesstyring)

#### Du kan nu ændre tidsintervallerne

Noden har en fabriksindstillingen der hedder 10 min. (Dwell Time) på 100% efter sidste bevægelse og yderligere 10 min. (Lowlight Time) på 10% inden lyset slukkes helt, disse tider kan ændres.

Når du har valgt "Dwell Time" i menuen skal du gøre følgende:

- Tryk eventuel på "Relay" så den bliver grøn, hvis du vil ændre tiderne for alle i samme zone/gruppe, (alle noder der lyser rødt vil modtage ændringen).
- Vælg nu en ny tid for "Dwell Time".
- Scroll længere ned for valg af tid for "Lowlight Time".
- Tryk "Done" for at afslutte.

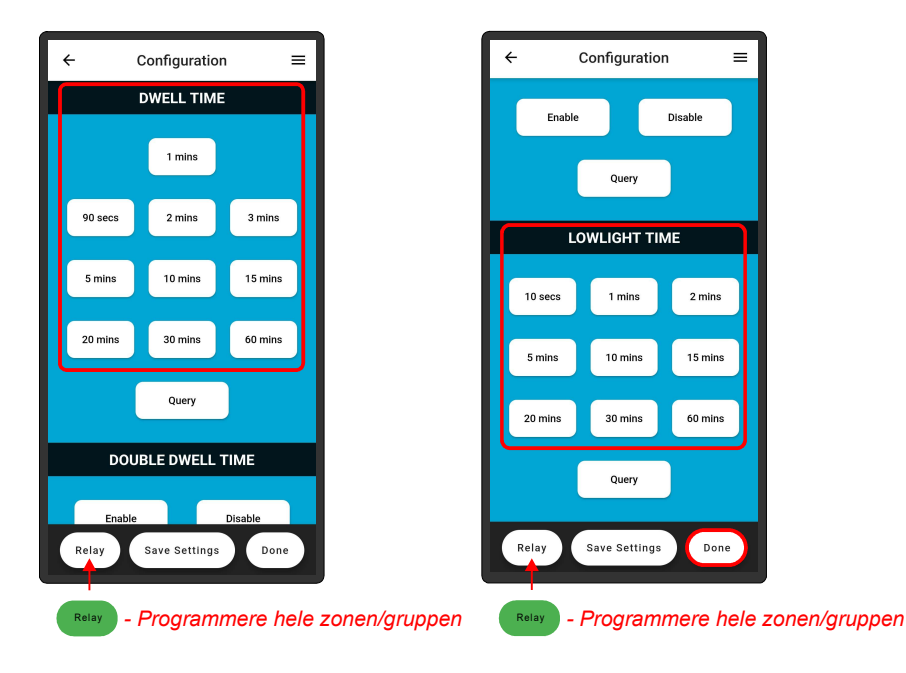

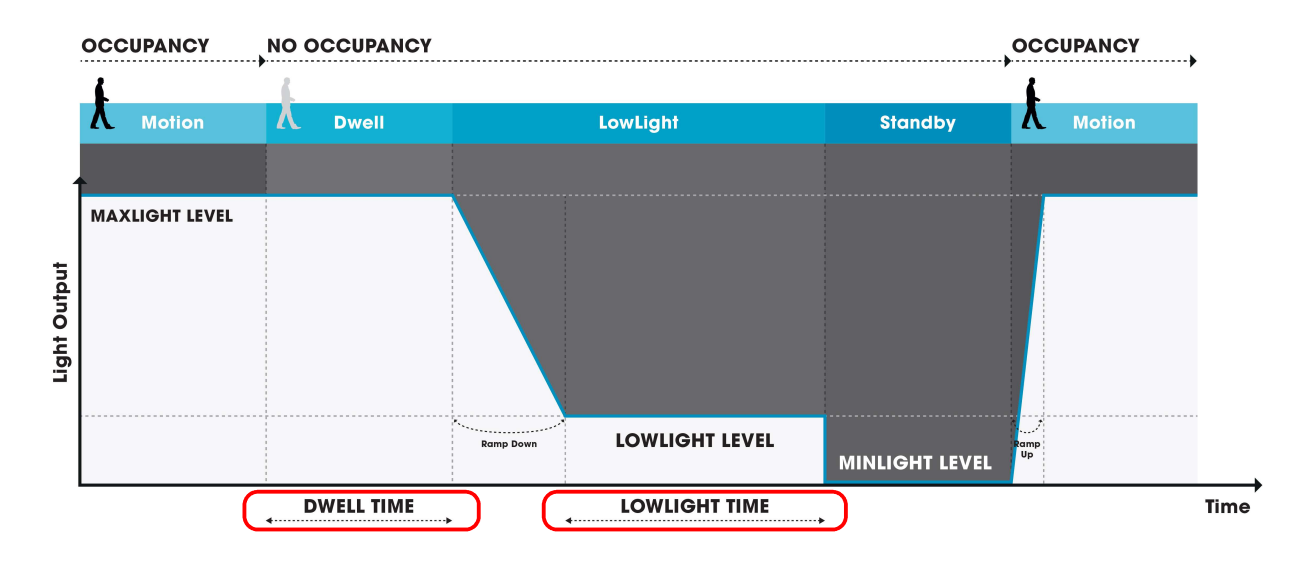

## 7. Lysniveauer (bevægelsesstyring)

#### Sådan ændre du Lysniveauerne

Noden har en fabriksindstillingen der hedder 10 min. på 100% (Maxlight Level) efter sidste bevægelse og yderligere 10 min. på 10% (Lowlight Level) inden lyset slukkes helt (Minlight LEvel).

- Tryk på "Configure Nodes"
- Vælg armatur/node du vil ændre lysniveauerne på, det valgte armatur/node lyser rødt, hvis du ikke har fat i den rigtige, trykker du "Dismiss Node" indtil det rigtige armatur/node lyser rødt.
- Tryk på "Configuration" nederst.
- Reguler armaturets lysstyrke på + og eller skydebarren under "Light Output" til det ønsket niveau, hvis man vil lave indstillingen for alle armaturer i samme zone/gruppe, skal du trykke på "Relay" så den bliver grøn, inden man foretager reguleringen (alle noder der lyser rødt modtager ændringen).
- Efter justering af lyset, trykker man på «Set Max» eller «Set Low», hvis man ønsker at lyset aldrig slukker kan man indstille «Set Min» til en højere værdi end 0%.
- Tryk på "Done" nederst for at afslutte.

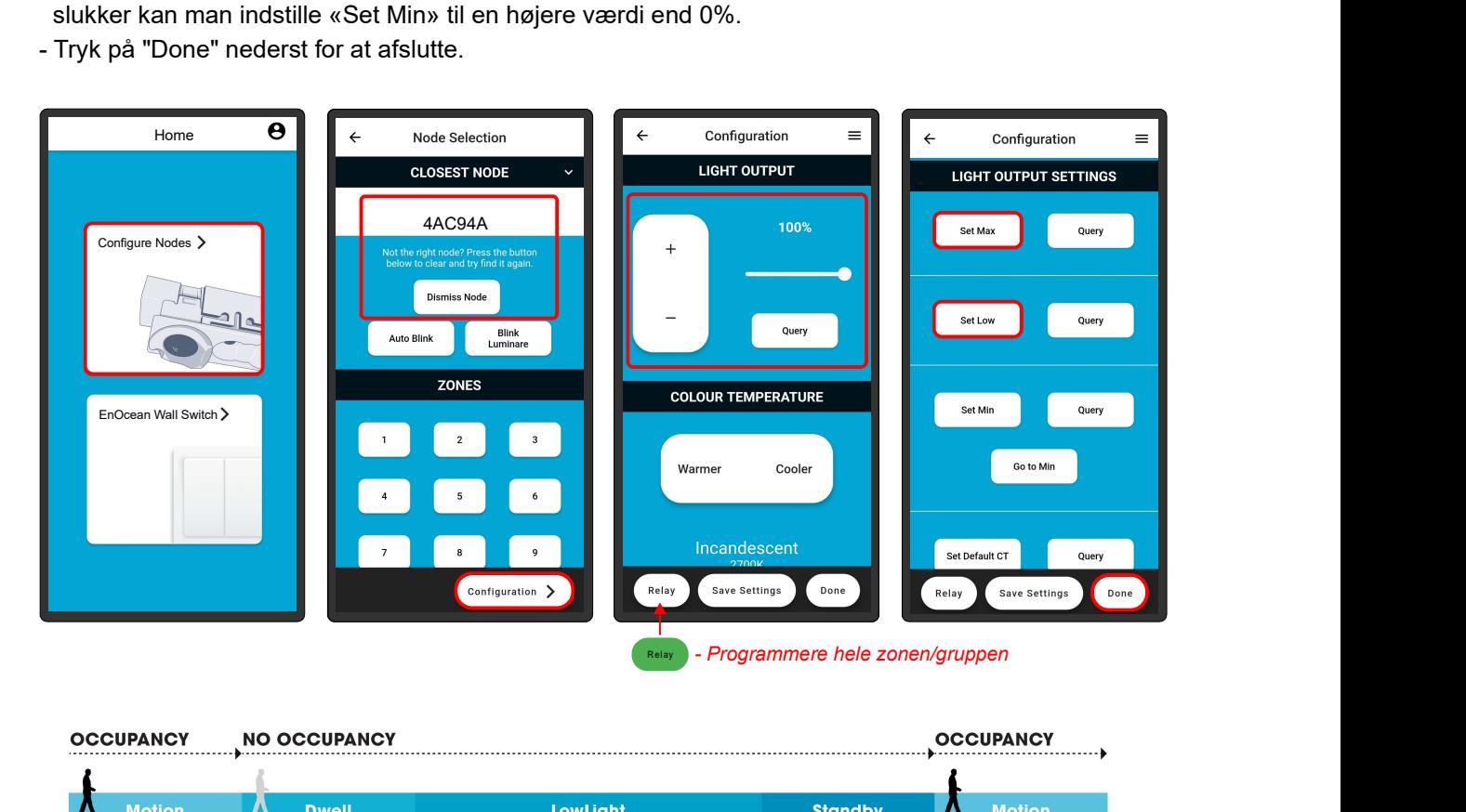

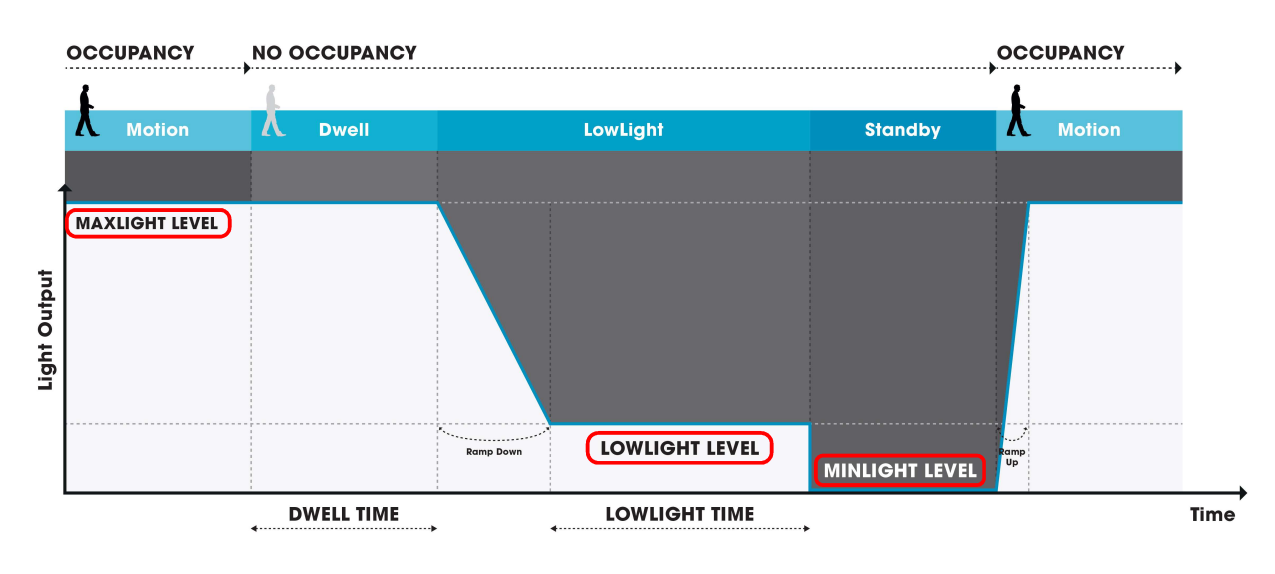

## 8. Zone tildeling

#### Sådan ændre du Zonen på noden

Fabriksindstillingen er at noden tilhører zone 1, men der kan være steder hvor armaturerne/noderne kan se andre via det infrarøde signal, som man ikke ønsker skal agere sammen, eksempelvis hvis man har flere lokaler og en korridor der forbinder disse, så vil man kunne videre formidle aktivitet fra et rum til et andet via korridoren, når alle er i samme zone, derfor er det en god ide at korridoren i dette tilfælde er i gruppe 2.

Ændring af zonen foregår på følgende måde:

- Tryk på "Configure Nodes".
- Vælg armatur/node du vil ændre zonen på, det valgte armatur/node lyser rødt, hvis du ikke har fat i den rigtige, trykker du "Dismiss Node" indtil det rigtige armatur/node lyser rødt.
- Scroll længere ned til "Zones".
- Vælg en af de 12 zoner eller "X" hvis man ønsker at armaturet skal reagere på alt kommunikation, armaturet/noden blinker for bekræftelse.

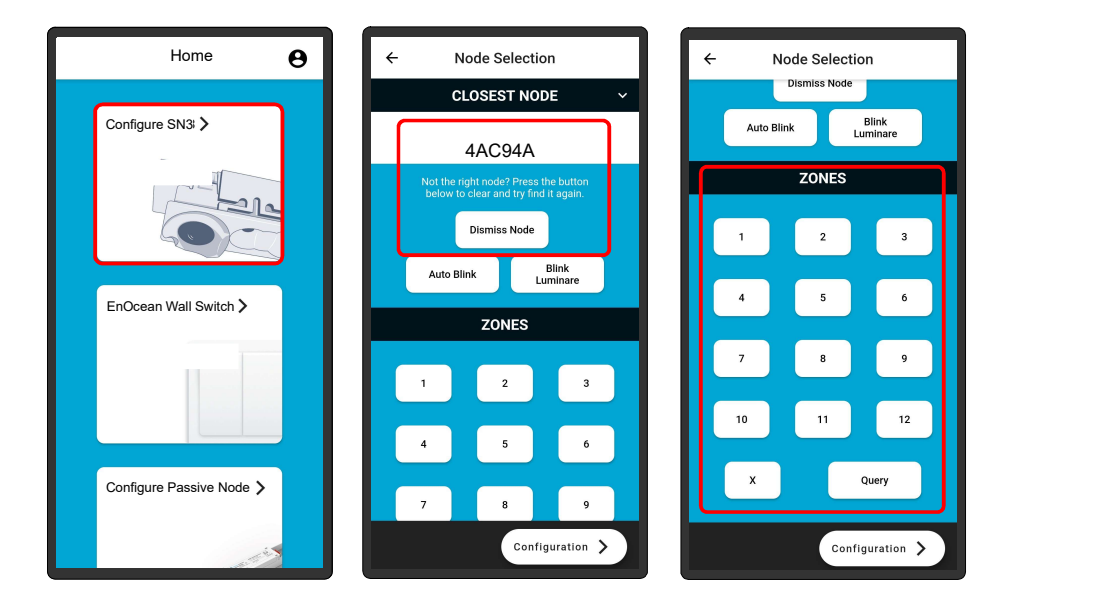

 Har du spørgsmål til Organic Response, eller til lysstyring generelt så kontakt os gerne via din kontaktperson eller på vores hovednummer:

## Tel.: 43 55 37 00

Eller på mail:

# post@fagerhult.dk

Vi ser frem til at høre fra dig

.

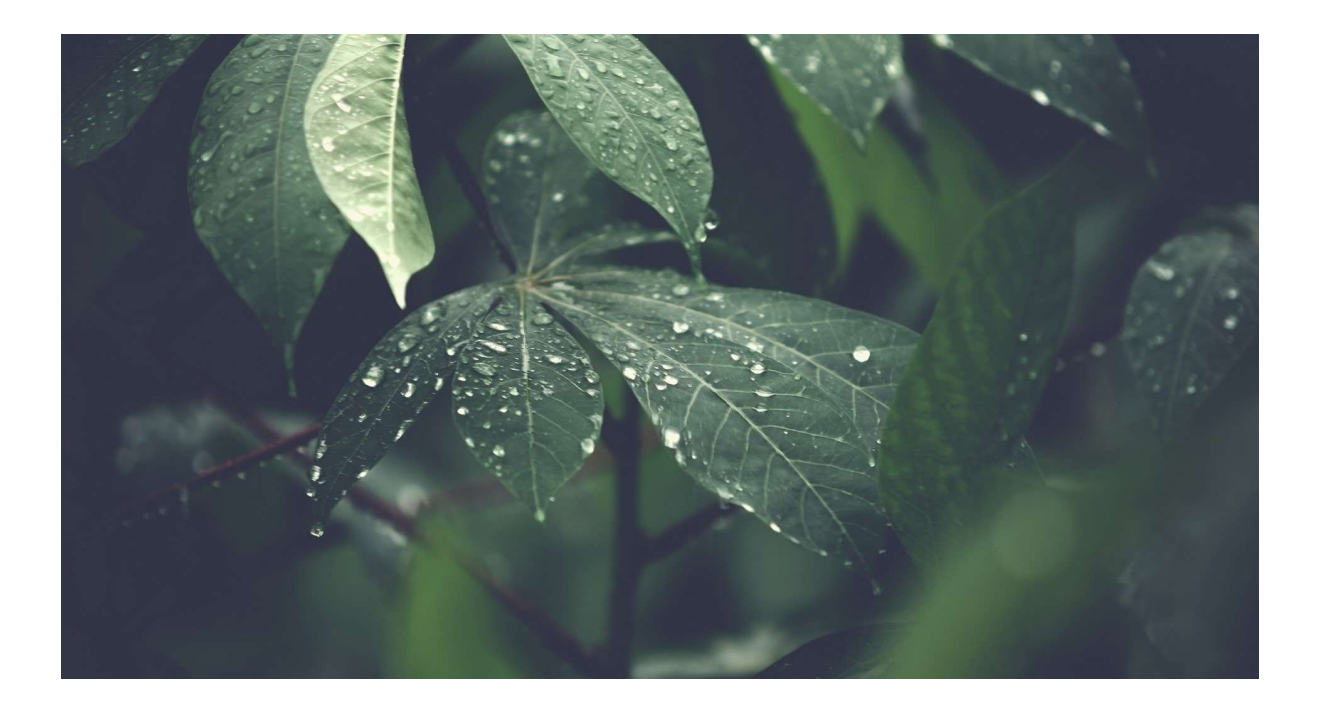